(CAMOSUN @Learning

# **Tutorials**

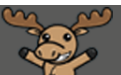

## Copying a Survey – D2L Tutorial

This tutorial is for faculty who have previous experience using D2L. For further information or assistance, go to our [Team Dynamix Support portal](https://camosun.teamdynamix.com/TDClient/67/Portal/Requests/ServiceCatalog?CategoryID=523) and click the appropriate Category to submit a ticket.

D21

### Scenario

This tutorial will cover the basic steps involved when you wish to copy an existing survey in D2L as the basis for a second survey.

### Steps

1. Go to the **Surveys** tool in your course. Unless you have already placed the Survey tool on your navigation bar or My Tools menu, you will need to click **Edit Course**, and then find the **Surveys** tool under **Assessment**. Note that you WILL need to put the **Surveys** tool on your navigation bar or My Tools menu once you are ready for students to complete your survey.

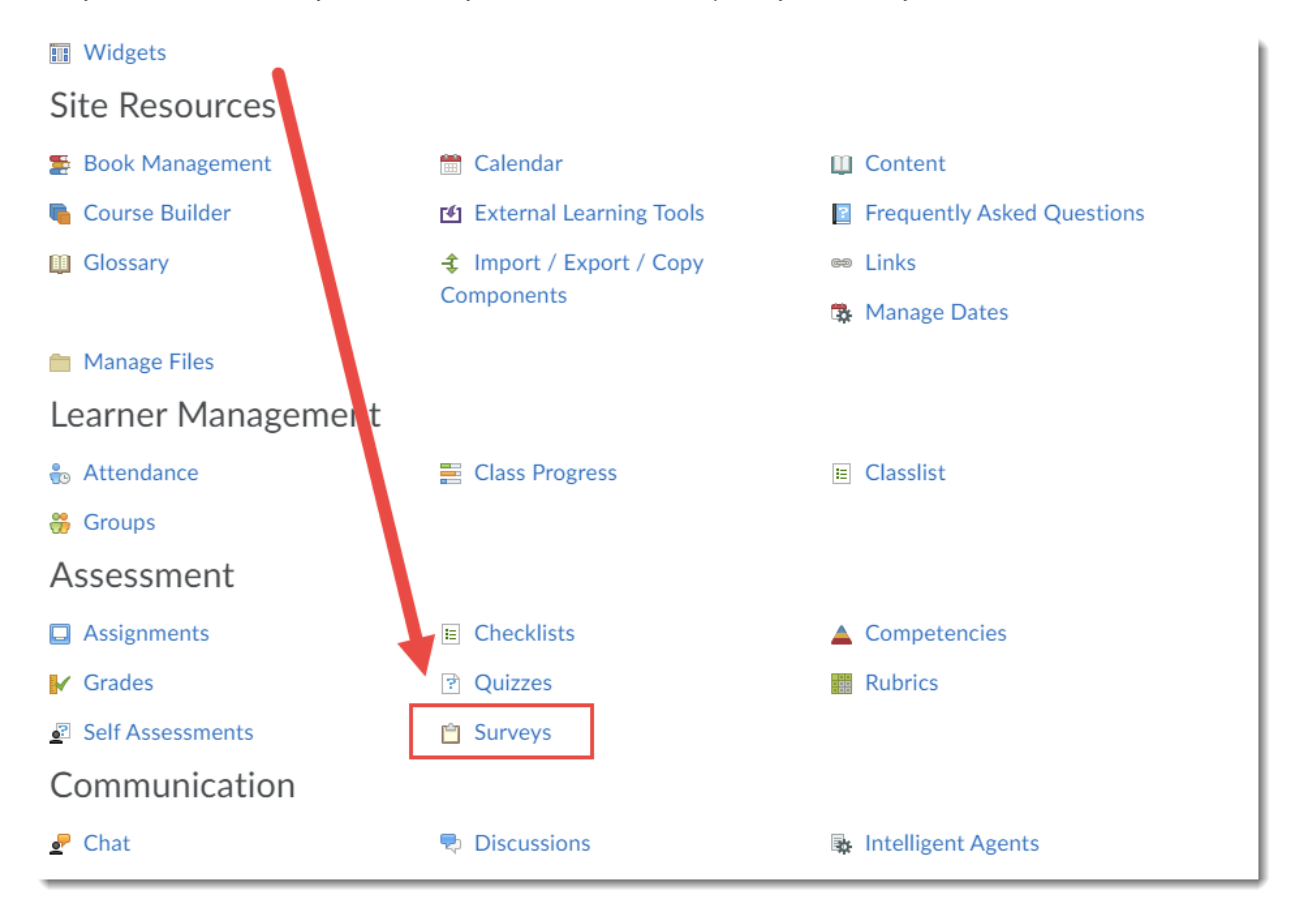

G

This content is licensed under [a Creative Commons Attribution 4.0 International Licence.I](https://creativecommons.org/licenses/by/4.0/)cons by the [Noun](https://creativecommons.org/website-icons/) Project.

#### **Training Course 03** Course Media **Course Home** My Tools  $\sim$ Collaborate My Media More **Manage Surveys** Question Library  $\odot$  Help **Edit Categories New Survey** More Actions  $\blacktriangleright$ Preview: **By Availability** Apply  $\checkmark$ Copy Reorder **Bulk Edit** Make Visible to Users ∩ Current Surveys Hide from Users Course Feedback v ∩ Delete

#### 2. Click **More Actions** and select **Copy**.

3. In the **Survey to Copy** drop-down, select the survey you wish to copy.

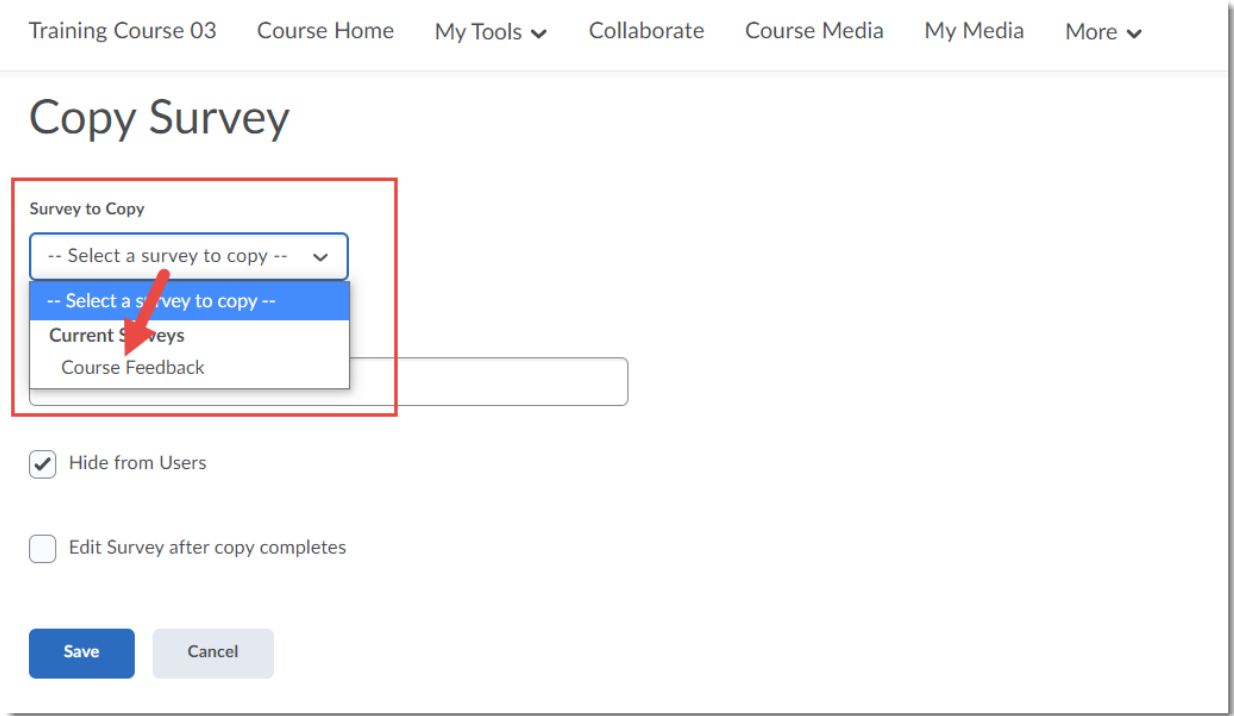

This content is licensed under [a Creative Commons Attribution 4.0 International Licence.I](https://creativecommons.org/licenses/by/4.0/)cons by the [Noun](https://creativecommons.org/website-icons/) Project.

 $\odot$ 

4. Give your New Survey a **Name**. If you select **Edit Survey after copy completes**, you will go directly to the editing area. Note that your copy will automatically be set as hidden from students. Click **Save.**

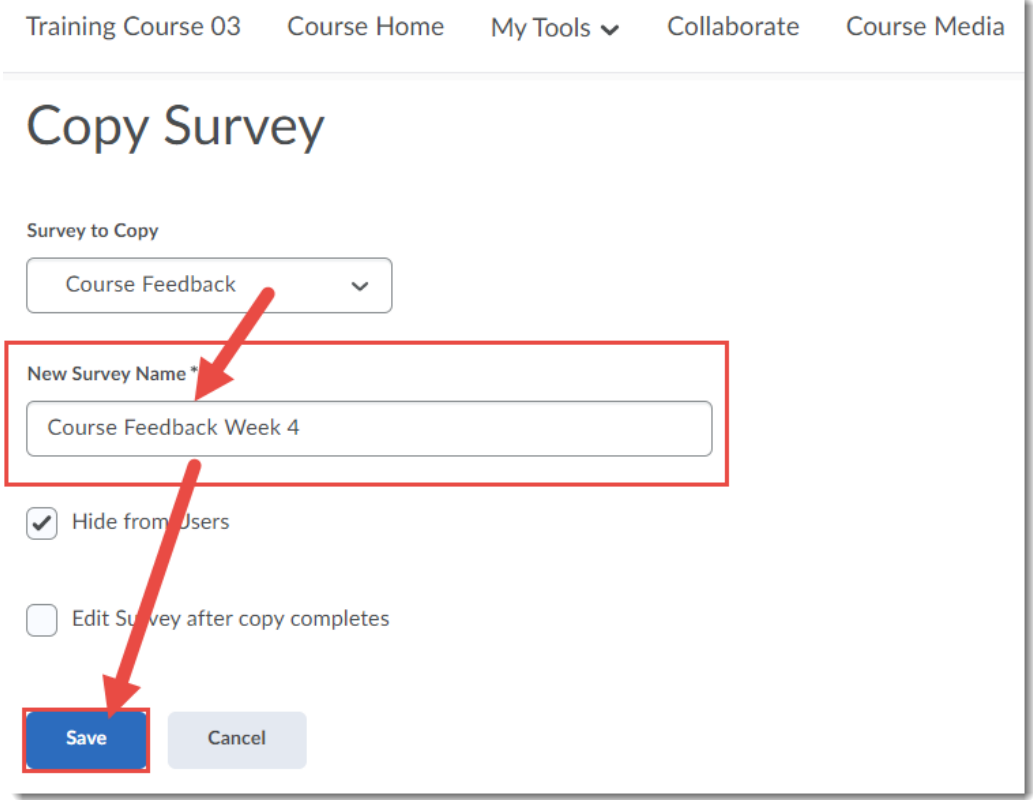

5. To edit your copy later, click the down arrow next to your new copy and select **Edit**.

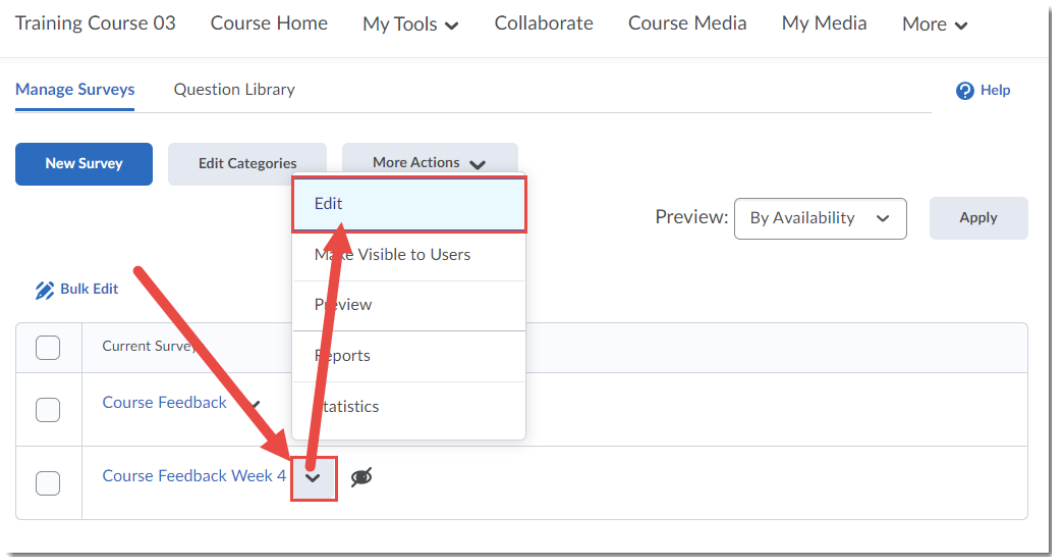

 $\overline{0}$ This content is licensed under [a Creative Commons Attribution 4.0 International Licence.I](https://creativecommons.org/licenses/by/4.0/)cons by the [Noun](https://creativecommons.org/website-icons/) Project. 6. Make any changes to the survey you like and click **Save and Close**. NOTE: If your original survey was anonymous, your copy will be as well, and you will be unable to change this setting.

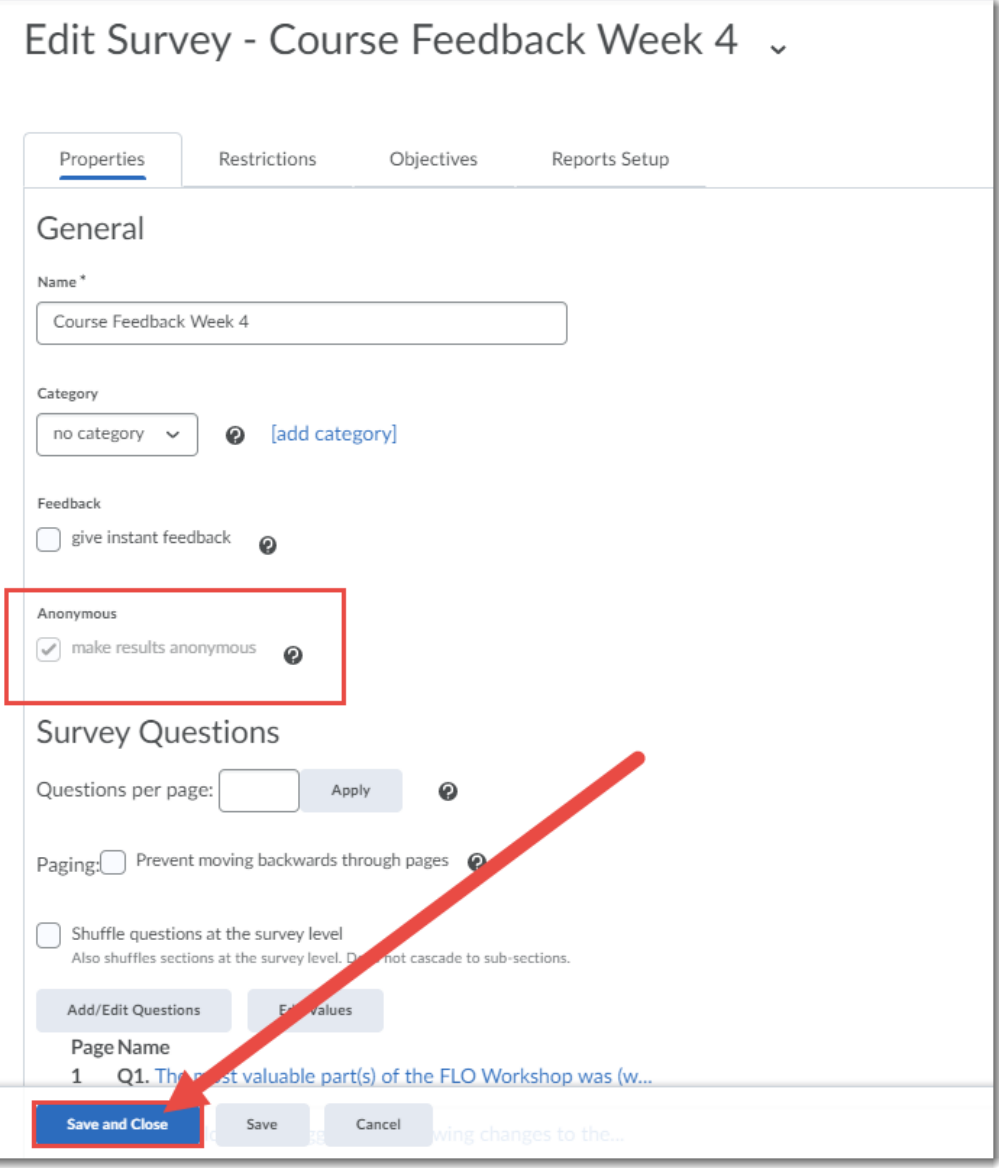

 $\overline{\odot}$ (cc This content is licensed under [a Creative Commons Attribution 4.0 International Licence.I](https://creativecommons.org/licenses/by/4.0/)cons by the [Noun](https://creativecommons.org/website-icons/) Project.

÷

7. Your new Survey is now ready. To make it visible to students (after placing the link to the Survey tool on your navigation bar), click the down arrow next to the survey, and select **Make Visible to Users**.

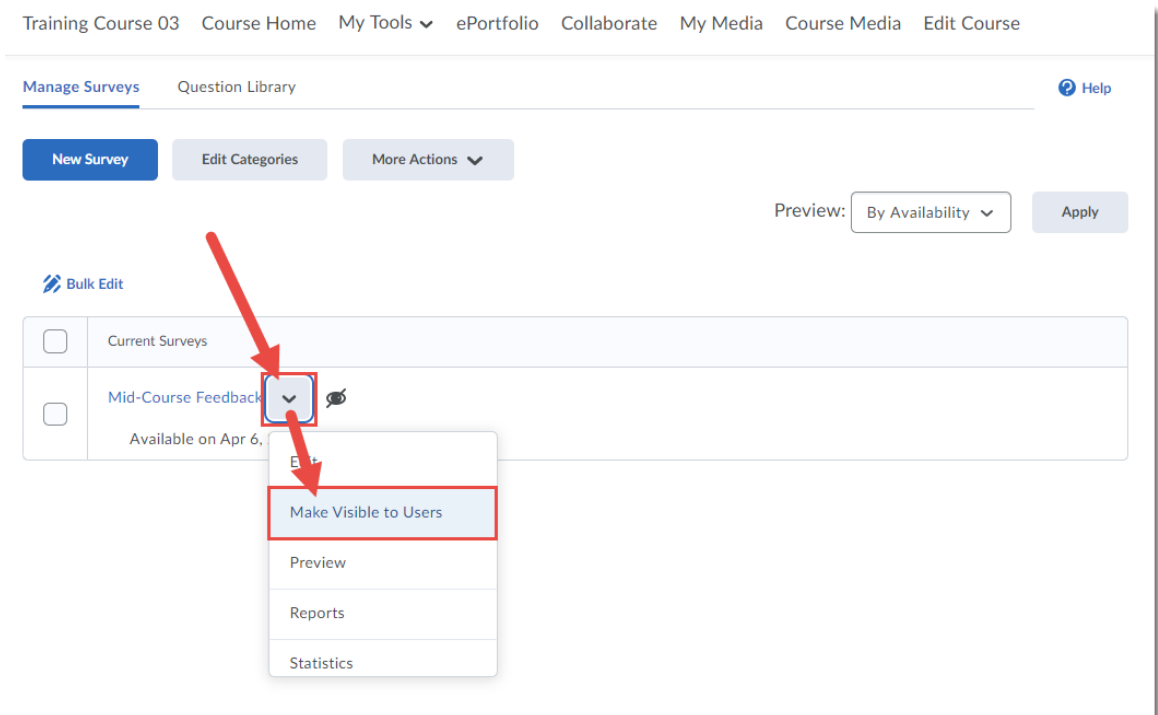

### Things to Remember

Copying existing surveys is handy if you want to run regular check-ins with students, but keep results separate so you can check how the results change over time.

 $\odot$ This content is licensed under [a Creative Commons Attribution 4.0 International Licence.I](https://creativecommons.org/licenses/by/4.0/)cons by the [Noun](https://creativecommons.org/website-icons/) Project.